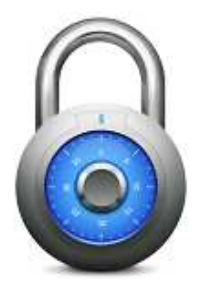

# **iGsmAlarm**

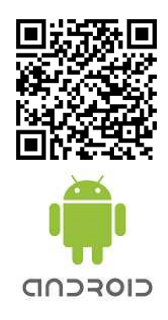

# **User manual**

# **1. iGsmAlarm installation to Your smart phone**

Download application by clicking the link at our website or at www.googleplay.com. Application can also be find at the "GOOGLEPLAY" mobile application store. After download install application ( Please check if this parameter is marked\*"Settings/Application settings/Unknown sources"). This application can be used only for the GsmAlarm-xxx devices control and monitoring. Application works via SMS text messages. Application works only on Android 2.2 or latest operation system versions.

# **2. iGsmAlarm program configuration**

Then program is opened for first time You will enter into device configuration window. You will need to fill data into these fields:

\* Name - Type in configured device name, e.g.: Home.

\* Model - Choose your using GsmAlarm-xxx device model and continue to the third field.

\* Working Mode - Choose device working mode.

\* Phone number - Enter in the GsmAlarm-xxx device used SIM card phone number. If device SIM card phone number already is at your smartphone phone book, press + symbol and you will enter into your phone address book. From it you can select number. Chosen number will be automatically entered into the field.

\* Device password - Enter used GsmAlarm-xxx device password. IMPORTANT! Default password: AAAAAAAA. When password is changed at GsmAlarm-xxx system, it also should be changed at iGsmAlarm program.

Press button with text "Get device configuration". Will pop-up  $\phi$  window. If data will be entered correctly, application immediately will get SMS with GsmAlarm-xxx device configuration. Press button "SAVE"and save configuration.

\*If controlled GsmAlarm-xxx system is divided into two partitions, it is needed to choose which partition to control.

# **3. iGsmAlarm program language change**

Program has two languages, i.e. English or Lithuanian. Language can be changed at program settings. In to the main iGsmAlarm application window press sowmbol, choose "Settings" in the new window press "Language". Chose required language. By pressing  $\bigcirc$  button get back to main application window.

# **4. Information signal of the messaging setting**

In order to hear when application send and receive text messages from controlled GsmAlarm-xxx device, turn on SMS sending audio informing function. At main application iGsmAlarm window press sevmbol, choose "Settings". In new window near text . SMS sending sound" mark field. By pressing button  $\bigcirc$  get back to main application window.

# **5. Application password**

Password protects controlled GsmAlarm-xxx device from accidental security turning on / off and iGsmAlarm application from accidental parameters change. To keep everything safe manufacturer recommends using iGsmAlarm application password. Then, only when password is entered, you will be able to control system, set program configuration. In order to make password active in the main iGsmAlarm application window press is ymbol and choose "Settings". In the new window select "Password" fill in new password in the opened field. Confirm it. Mark functions which you want to protect with password . By pressing button  $\ominus$  get back to main application window.

# **6. Controllers configuration**

Device GsmAlarm-xxx have few controlled outputs - controllers. If at GsmAlarm-xxx device controlled output is suited with any input or device status – output can't be controlled remotely and won't be visible at application. To edit controller name, click and hold on the controller name few seconds till configuration window will be opened. After name is edited press "SAVE" and you will get back to the main application window.

To inverse controlled output press and hold on the controller name till configuration window will be opened. Mark "Inversion" and save settings.

In order to delete selected controller press on the name and hold till the configuration window will be opened. Press  $\frac{1}{2}$  symbol, and choose "Delete controller", confirm deletion by pressing button "Yes". From now you won't see deleted controller at main application window.

To add deleted controller or one more time get GsmAlarm-xxx device settings, at the main application iGsmAlarm window press **s** symbol. Choose menu "Device configuration / Get device configuration". Save settings.

# **7. Program images change**

In the device or controller configuration window press on the image and you will enter into application images gallery. Choose selected image and press on it. Image will automatically appear in the configuration window. Press "SAVE" and you will get back to main application window.

In order to upload from phone gallery image or photo, press on the image in the configuration window. When application gallery is opened press "Phone gallery" and you will enter phone gallery, choose image / photo and press on it. Save settings.

# **8. Temperature, protection and controllers status refresh**

To refresh used GsmAlarm-xxx device status shortly press  $\mathcal G$  symbol. After application will receive sms message from device information will be updated. Green controller image background means, that controller is turned off. Yellow controller image background means, that controller is turned on. White background color mean, that status is unknown.

To choose what information to update, press and hold  $\mathfrak O$  symbol. Phone will shortly vibrate and will pop-up new window with possible refreshing selections. Mark what you want to refresh and press "Close".

If to the controlled GsmAlarm-xxx device is connected few thermometers, by pressing on the temperature digit you will see all thermometers temperatures. In order to see all temperatures changes choose "Temperatures graph" function. Press on the temperature digit, scroll temperatures column up and in the bottom you will see "Graph" button. Press it and you will enter into temperatures graph. By selecting additional functions you can filter exact period date, send data via email, or export to EXCEL CSV file.

# **9. Additional device adding / removing**

To add additional GsmAlarm-xxx device, on the main application iGsmAlarm window press isymbol and choose "Add device". Make in second section mentioned new GsmAlarm-xxx device settings.

To delete GsmAlarm-xxx device on the main iGsmAlarm application window press **s** symbol, choose "Delete device". Confirm deletion. After deletion you will get to the other device main window.

# **10. Controller removing**

To delete controller on the main iGsmAlarm application window press and hold on the chosen controller till configuration window will. Press symbol and choose "Delete controller". Confirm controller removing.

# **11. Prepaid card or plan expiration date setting**

On the each device configuration window bottom near the text "Notify about SIM card expiration date" press on the small window and will enter into date setting field. Into it set card / plan expiration date and save date by pressing button with text "Set". Save changes.

From now you will get reminder about GsmAlarm-xxx expiration, before 7, 3, 1 days.

# **12. Alarm window and disabling it**

iGsmAlarm application reacts to the from GsmAlarm-xxx devices received alarm messages. After such message is received application immediately turns on alarm state: - pop-up red window with alarm information turns on audio alarm signal. This window can be disabled by pressing button at the bottom.

# **13. Sent and Inbox sms messages history**

To the each GsmAlarm-xxx device application sent and received sms text messages can be found by pressing button with text "History". At the right side of new window you will see sented text messages and sending time, on the right side you will see received text messages and time when wass received. By pressing  $\hookrightarrow$  you will get back to the main application window.

# **14. Device status widget creation**

For user comfort on your smart phone screen application can create widgets (smart devices links). Can be created few controlled GsmAlarm-xxx devices widgets. After creating such widget you will be able to see on your smart phone screen device status and temperature. Green widget image background means that GsmAlarm-xxx protection is turned off. Yellow widget image background means that GsmAlarm-xxx protection is turned on. White image background mean, that status is unknown. On the right top corner you can see what current temperature is. According to the used smartphone Android OS versin differs way how to create widget.

When using smart device with Android 2.x.x. version you can create by these steps: press and hold on the screen till menu with text "Add to Home screen", press "Widgets". List of programs will appear, choose iGsmAlarm program and press on it, new window will appear. Select device which widget you would like to create and press on it. Widget will appear on the screen.

When using smart device with Android 4.x.x. version you can create by these steps: Go to application screen > select WIDGETS tab > find iGsmAlarm widget > iGsmAlarm widget drag and drop on home. Widget will appear on the screen.

Thank you, for using our devices.